# 1. เลือก **Start** ---> **Control Panel** ---> **Devices and Printers**

2. เลือกไดร์เวอร์ เช่น <mark>o EPSON AL-CX17NF</mark>

#### 3. เลือก **Start scan**

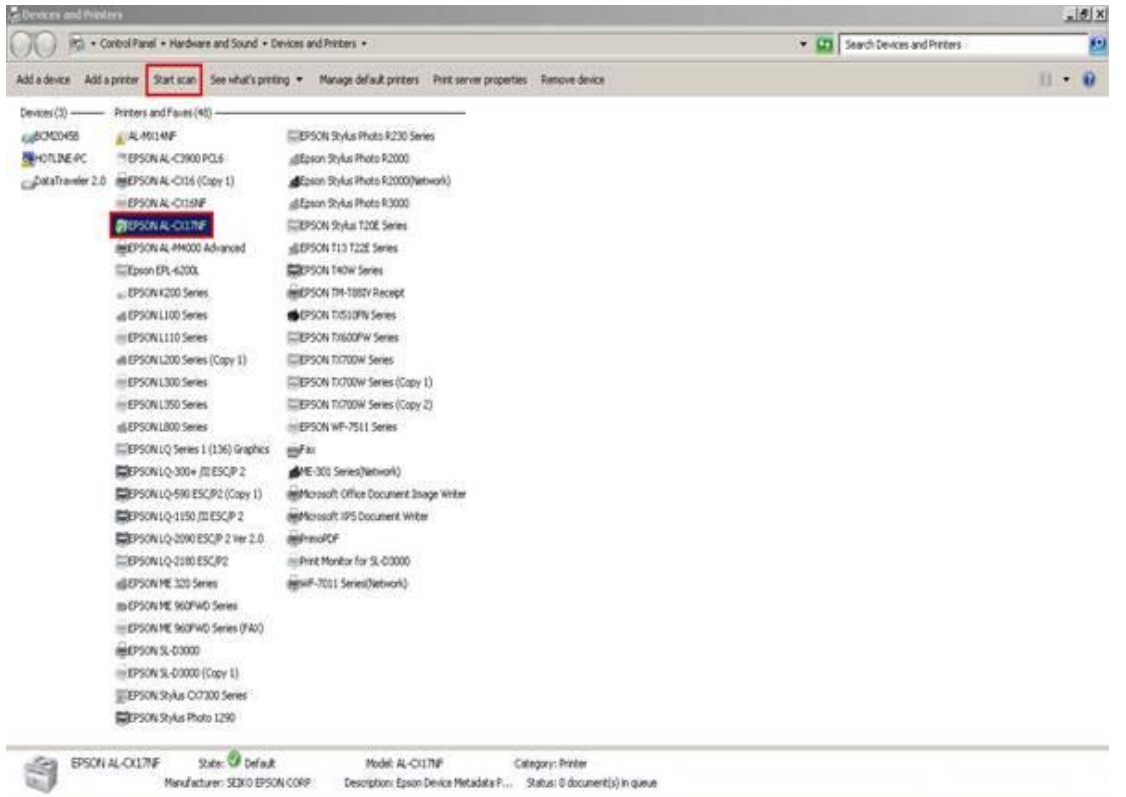

#### 4. จะปรากฏหน้าจอ

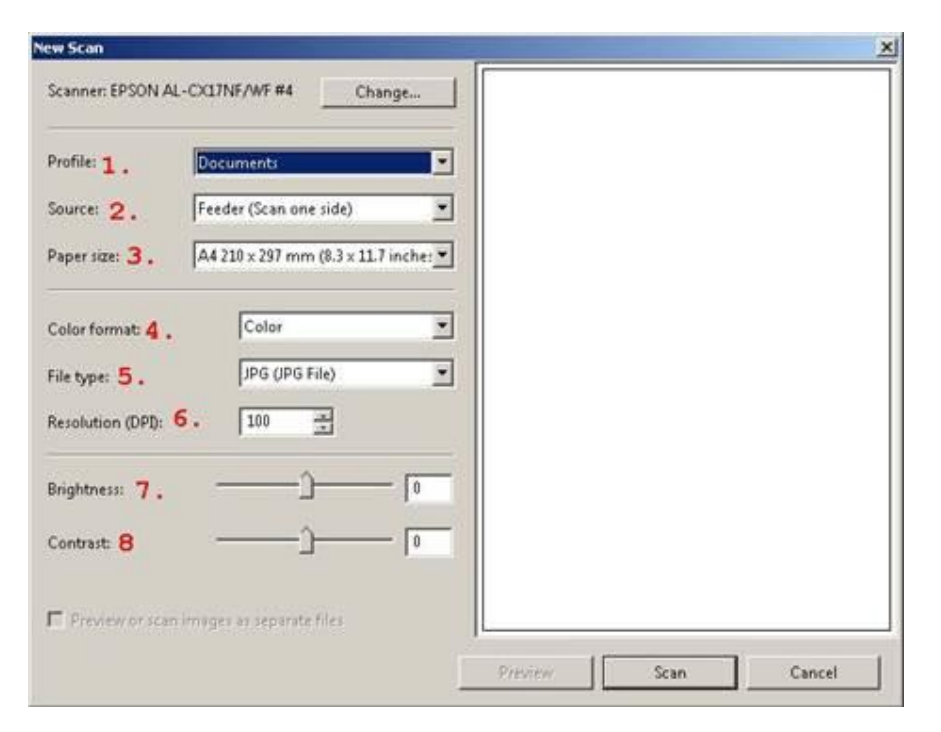

## **1) Profile**

- Add profile : สามารถบันทึกค่ากำหนดต่างๆ ของ profile เพื่อใช้ในครั้งต่อไปได้
- Document
- Last used setting
- Photo(Default)

## **2) Source :** ตำแหน่งของงานที่สแกน

- Feeder (Scan one side)
- Flatbed

### **3) Paper size :** ขนาดของเอกสาร

### **4) Color Format :** กำหนดลักษณะของเอกสารที่จะสแกน

- Color : สี
- Gray scale : เทา
- Black and White : ขาว ดำ

# 5) File type : กำหนดรูปแบบนามสกุลของไฟล์

- BMP (Windows Bitmap Image)
- JPG (JPG File)
- PNG (Portable Network Graphic Image)
- TIF (TIF File)

# 6) Resolution (DPI) : กำหนดค่าความละเอียดของเอกสารที่จะสแกน

#### **7) Brightness :** การปรับค่าความสว่าง

**8) Contrast :** การปรับค่าความคมชัด

# 5. เลือก **Preview** ถ้าต้องการให้แสดงตัวอย่างเอกสารก่อนการพิมพ์

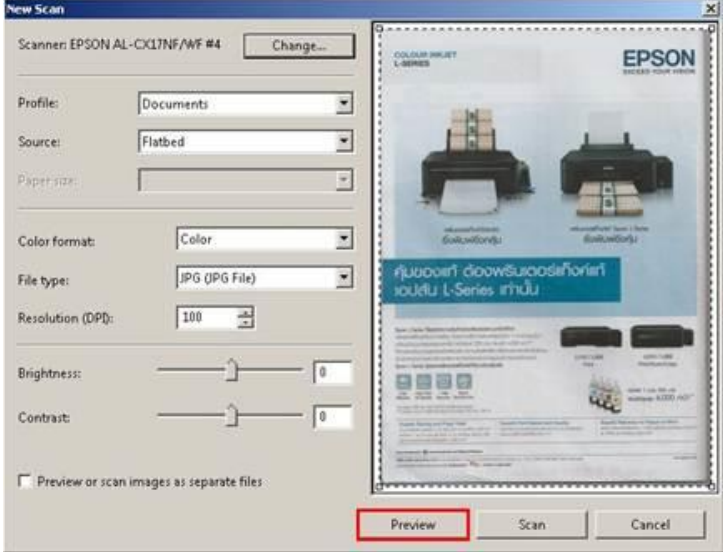

#### 6. เลือก **Scan**

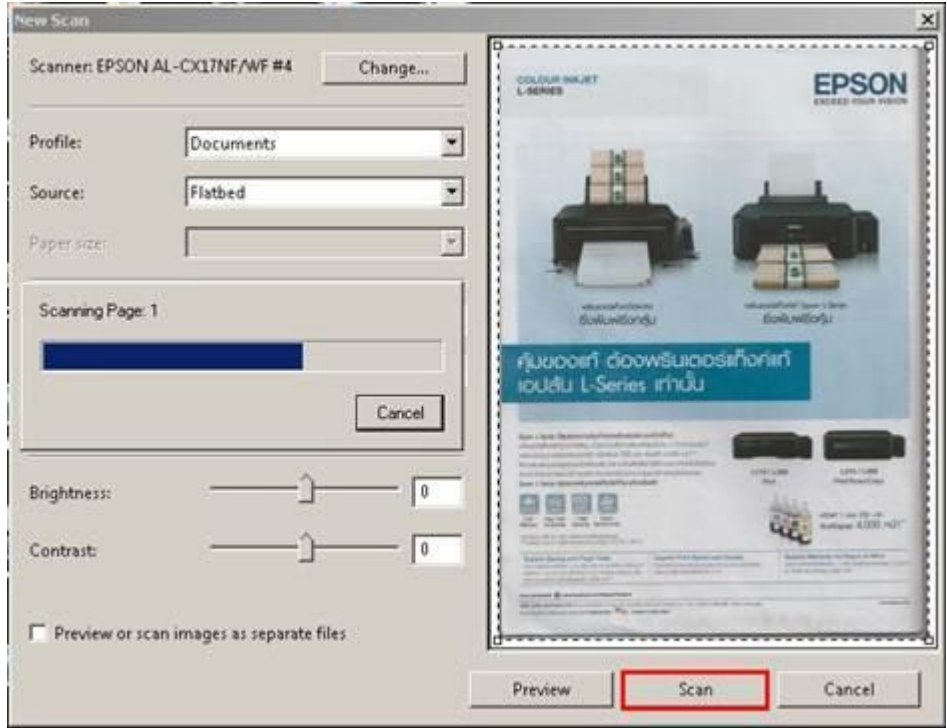

#### 7. จะปรากฏหน้าจอการสแกน

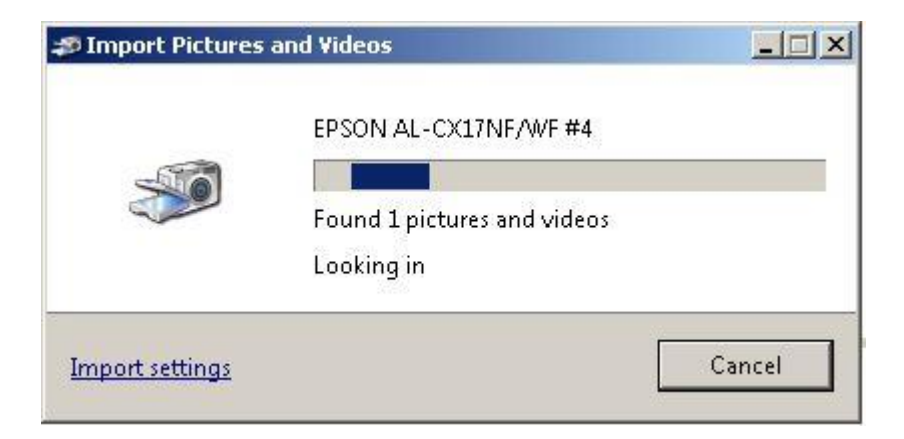

#### 8. จะบันทึกไฟล์ใน Libraries

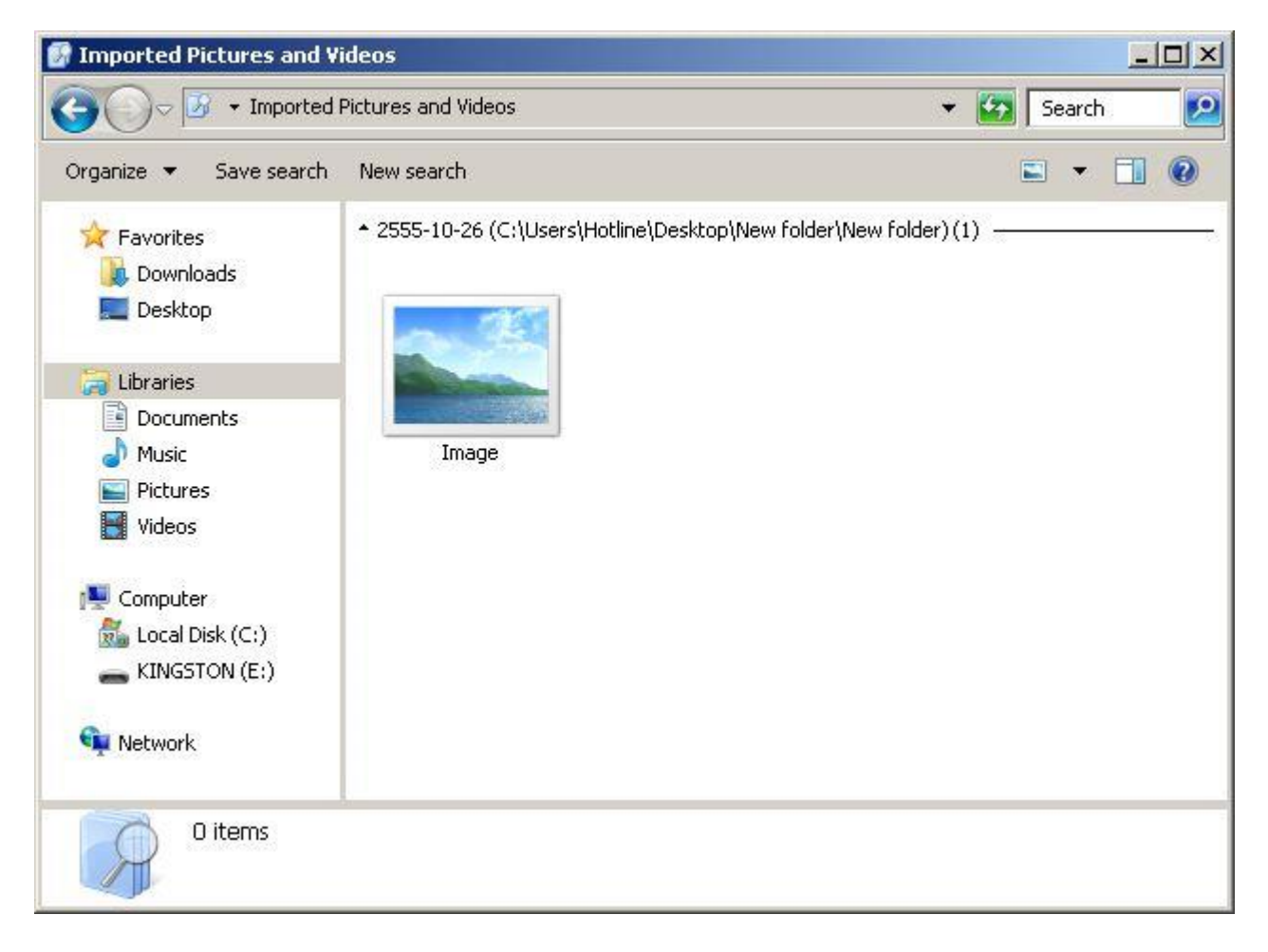